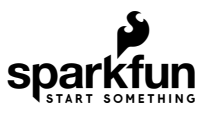

# SparkFun Arduino ProtoShield Hookup Guide

## Introduction

**Heads Up!** This tutorial is for the latest version of the SparkFun Arduino ProtoShield. If you have an older version, please consult the retired [Arduino ProtoShield Quickstart Guide](https://learn.sparkfun.com/tutorials/arduino-protoshield-quickstart-guide)

The [SparkFun Arduino ProtoShield PCB](https://www.sparkfun.com/products/13819) and [ProtoShield kit](https://www.sparkfun.com/products/13820) lets you customize your own Arduino shield using whatever custom circuit you can come up with! This tutorial will go over its features, hardware assembly, and how to use shield.

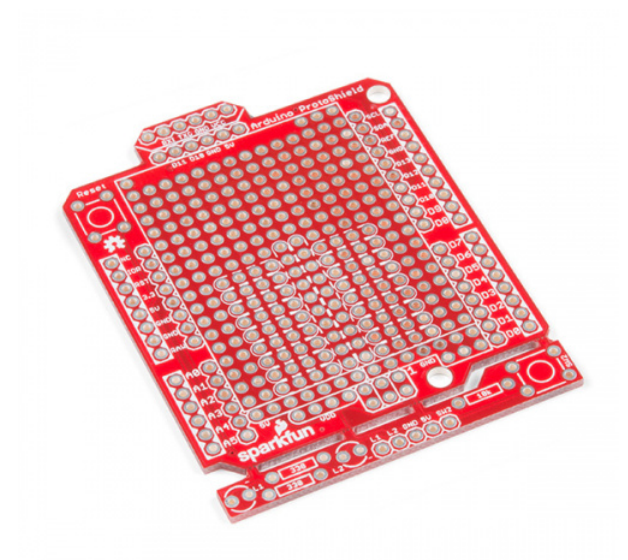

[SparkFun Arduino ProtoShield - Bare PCB](https://www.sparkfun.com/products/13819) DEV-13819

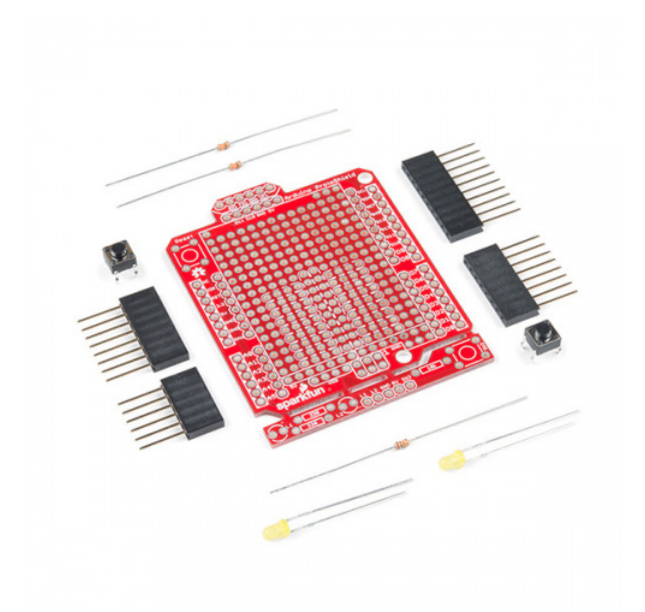

[SparkFun ProtoShield Kit](https://www.sparkfun.com/products/13820) DEV-13820

#### Suggested Materials

To follow along with this project tutorial, you will need the following materials. Depending on what you have, you may not need everything listed here. Add it to your cart, read through the guide, and adjust the cart as necessary.

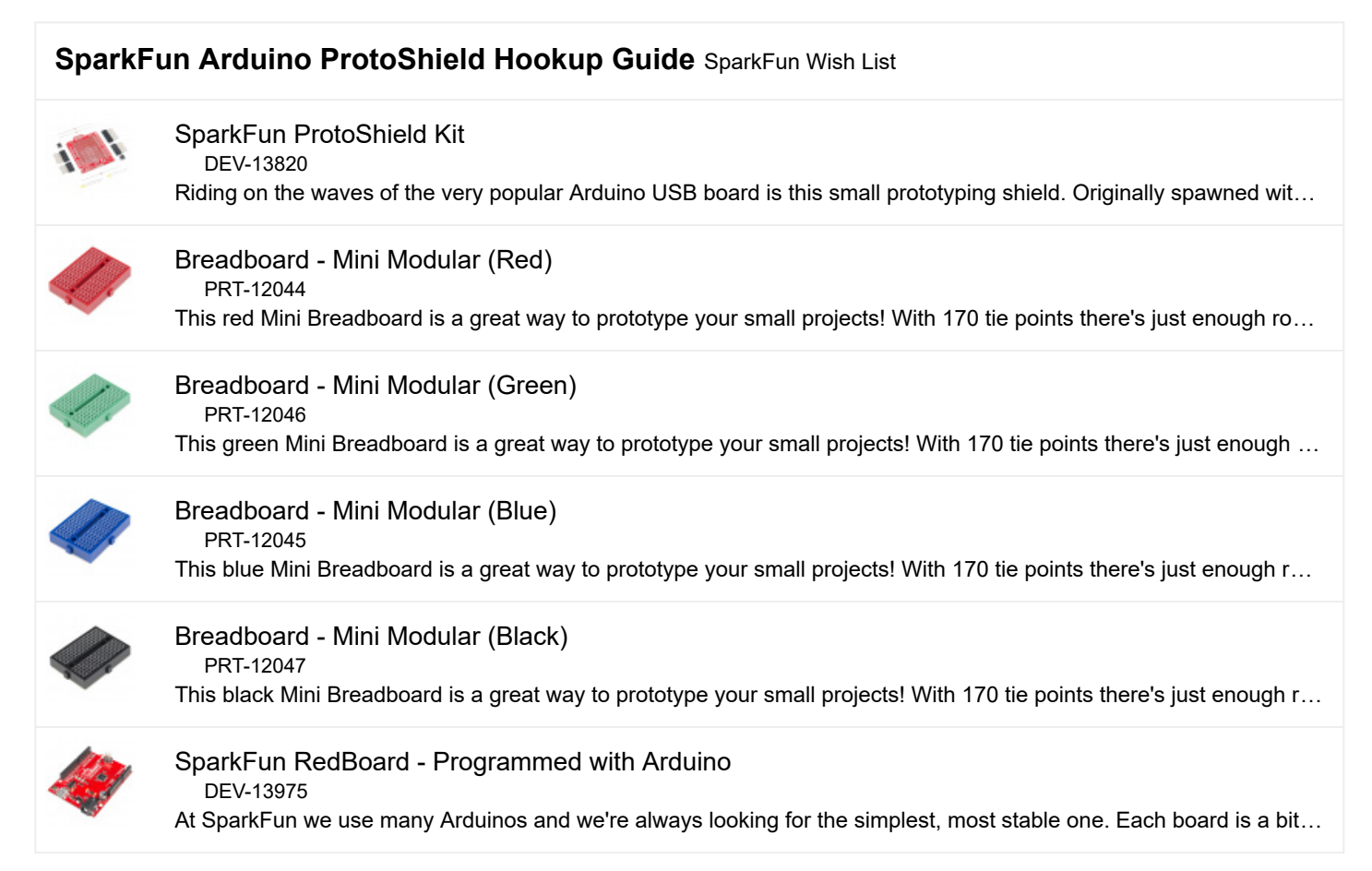

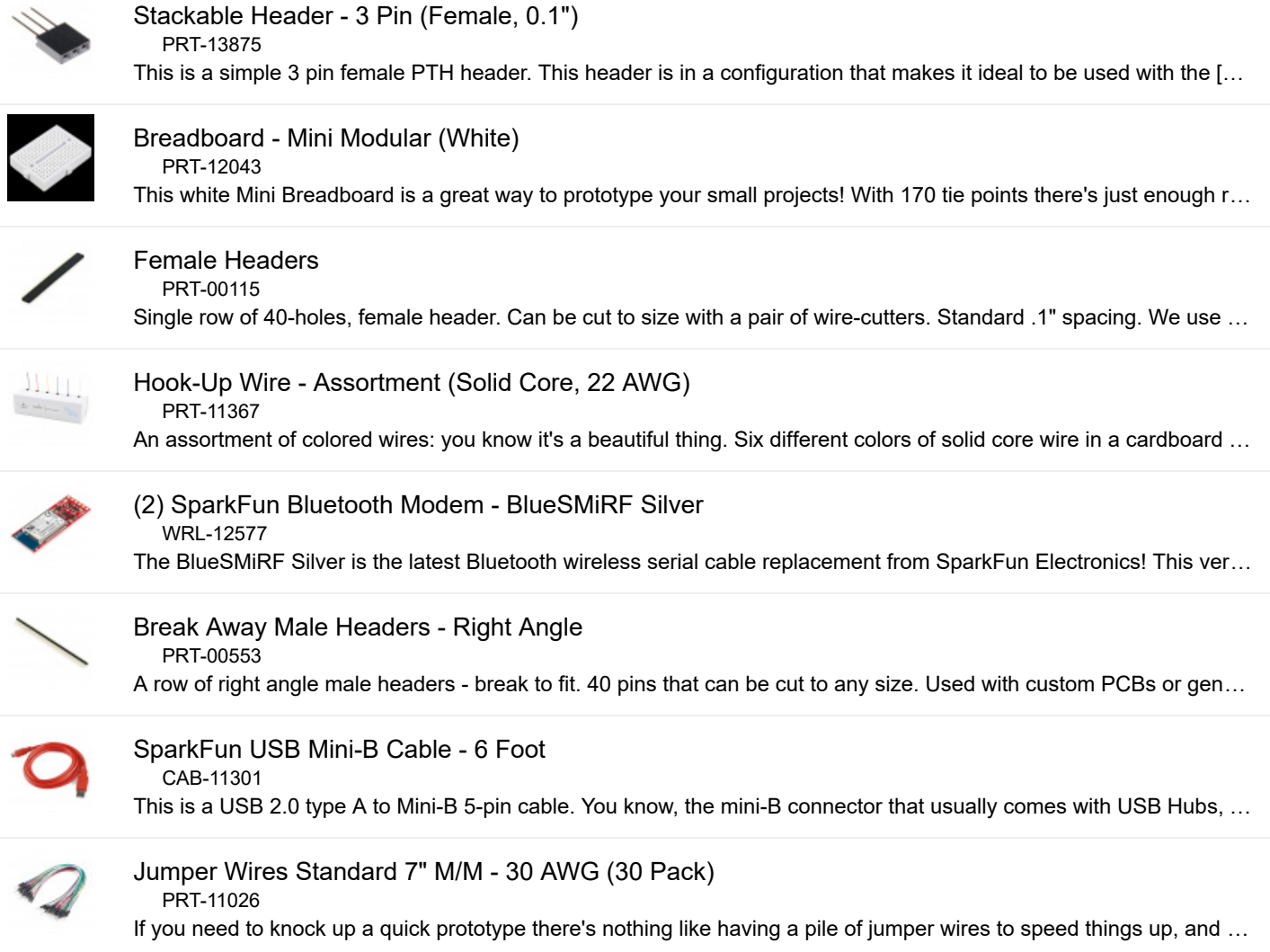

## Tools

You will need a soldering iron, solder, [general soldering accessories,](https://www.sparkfun.com/categories/49) and the tools listed below for prototyping.

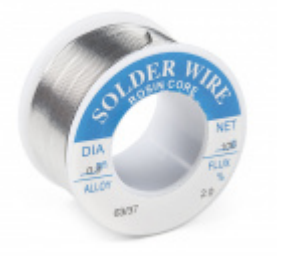

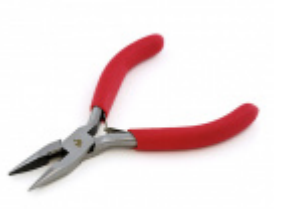

[Solder Lead Free - 100-gram Spool](https://www.sparkfun.com/products/9325) O TOL-09325

[Needle Nose Pliers](https://www.sparkfun.com/products/8793) **O** TOL-08793

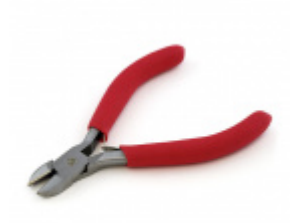

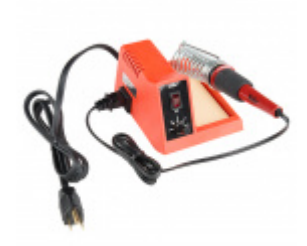

[Diagonal Cutters](https://www.sparkfun.com/products/8794) O TOL-08794

[Weller WLC100 Soldering Station](https://www.sparkfun.com/products/14228) **O** TOL-14228

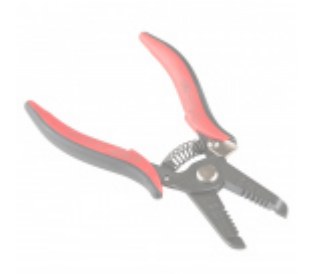

[Wire Strippers - 30AWG \(Hakko\)](https://www.sparkfun.com/products/retired/12630) **Ø TOL-12630 Retired**

## Suggested Reading

If you aren't familiar with the following concepts, we recommend checking out these tutorials before continuing.

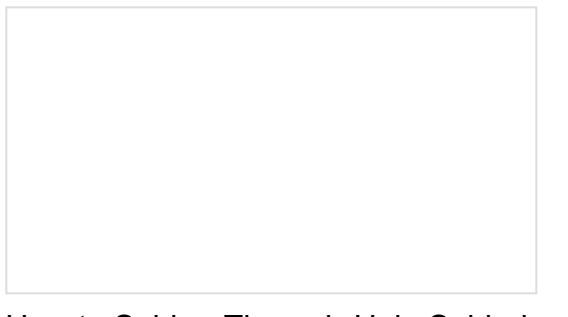

[How to Solder: Through-Hole Soldering](https://learn.sparkfun.com/tutorials/how-to-solder-through-hole-soldering) This tutorial covers everything you need to know about through-hole soldering.

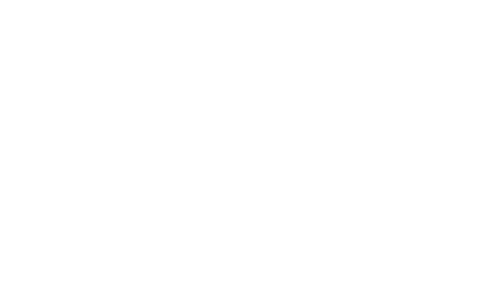

[What is an Arduino?](https://learn.sparkfun.com/tutorials/what-is-an-arduino)

What is this 'Arduino' thing anyway? This tutorials dives into what an Arduino is and along with Arduino projects and widgets.

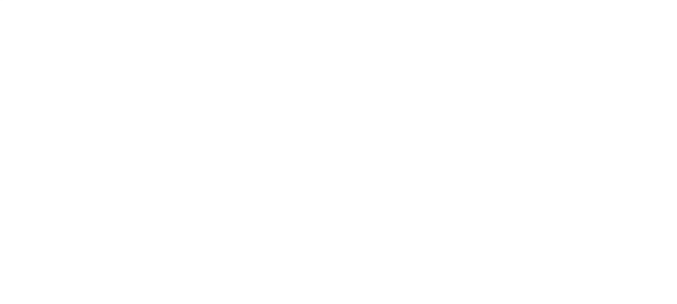

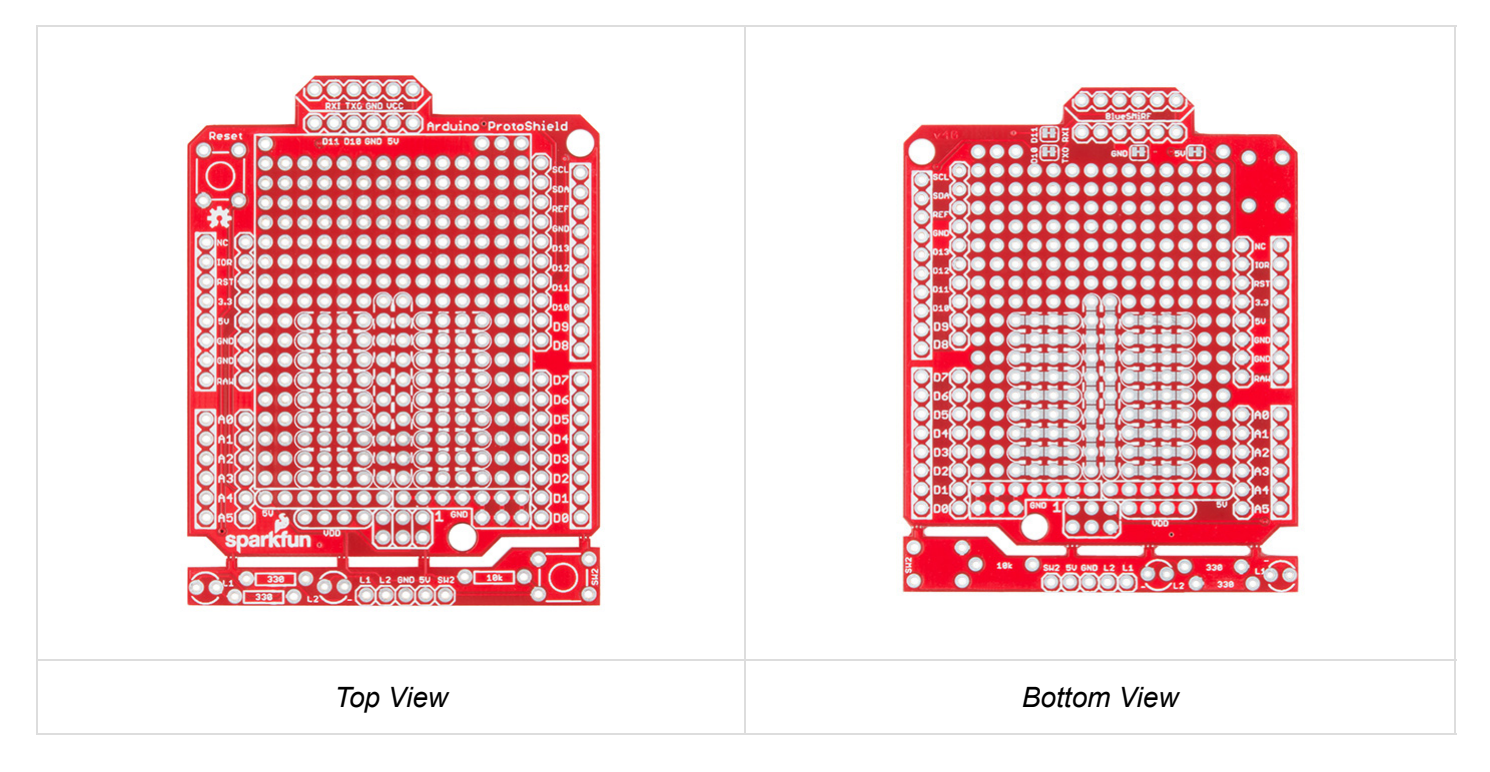

### Stackable Headers for Arduino Uno R3 Footprint

The Arduino ProtosShield is based off the Arduino R3's footprint. Headers can be installed on the pins located closest to the edge of the board. You will notice that the location of the headers are highlighted in a rectangular silkscreen. For those using the stackable headers included in the kit, make sure to insert the header from the top side and solder from the bottom.

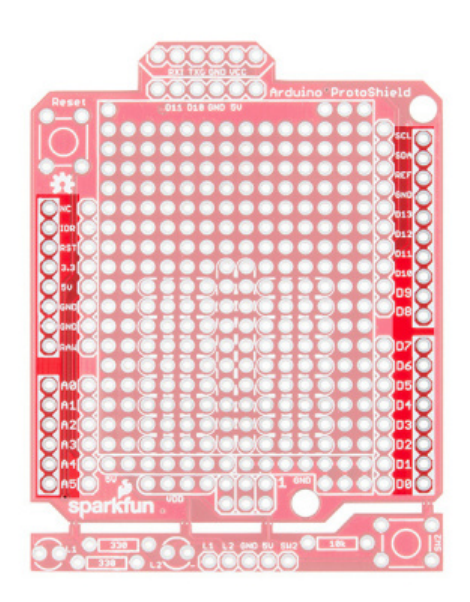

These pins are also broken out on the other side of its labeling. You will notice that the 1x10 header on the upper right side of the board is slightly offset from the Arduino R3 footprint. Don't worry, this was intentional so that you can place the board on a standard breadboard!

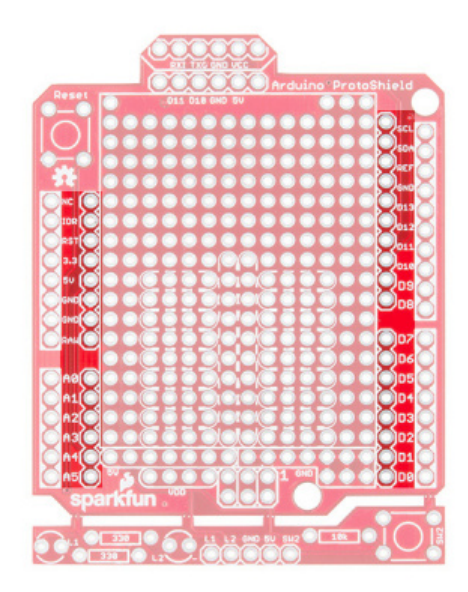

## Prototyping Area

Next up is the sea of plated through holes. Look at all that great space for prototyping projects!

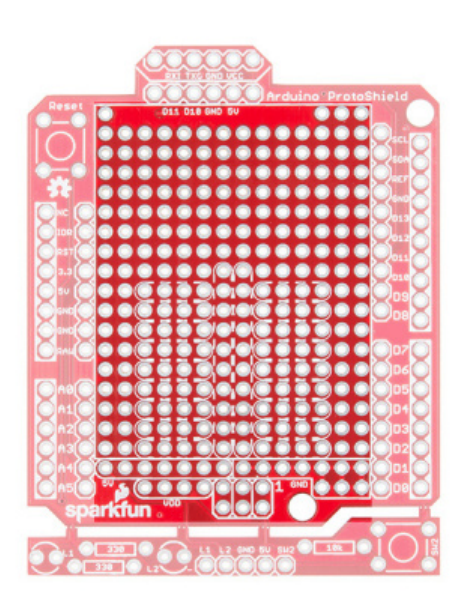

## Solderless Mini-Breadboard

Do you have a small circuit on a mini-breadboard connected to your RedBoard or Arduino Uno? The ProtoShield has a spot to place a mini-breadboard on top to keep everything together. Peel the adhesive off the minibreadboard, align it to the silkscreen, and stack it on!

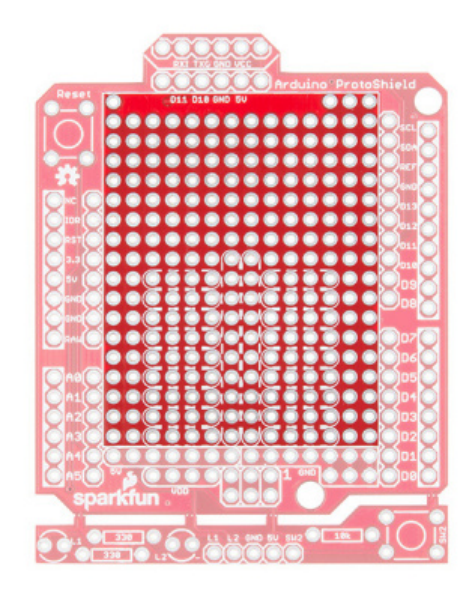

#### Solderable-Like Breadboard

Once you are done prototyping your circuit on the mini-breadboard, there is an option to solder the circuit directly to the board for a more secure connection. The bottom half of this area was designed with a breadboard in mind. You will not notice too much on the top side. Flip the board over and you will see open jumper pads between each through hole to make a connection like a breadboard. Once you add a component, simply add a solder jumper between holes to make a connection. For those that prefer the standard prototyping pads, we left the other side as is.

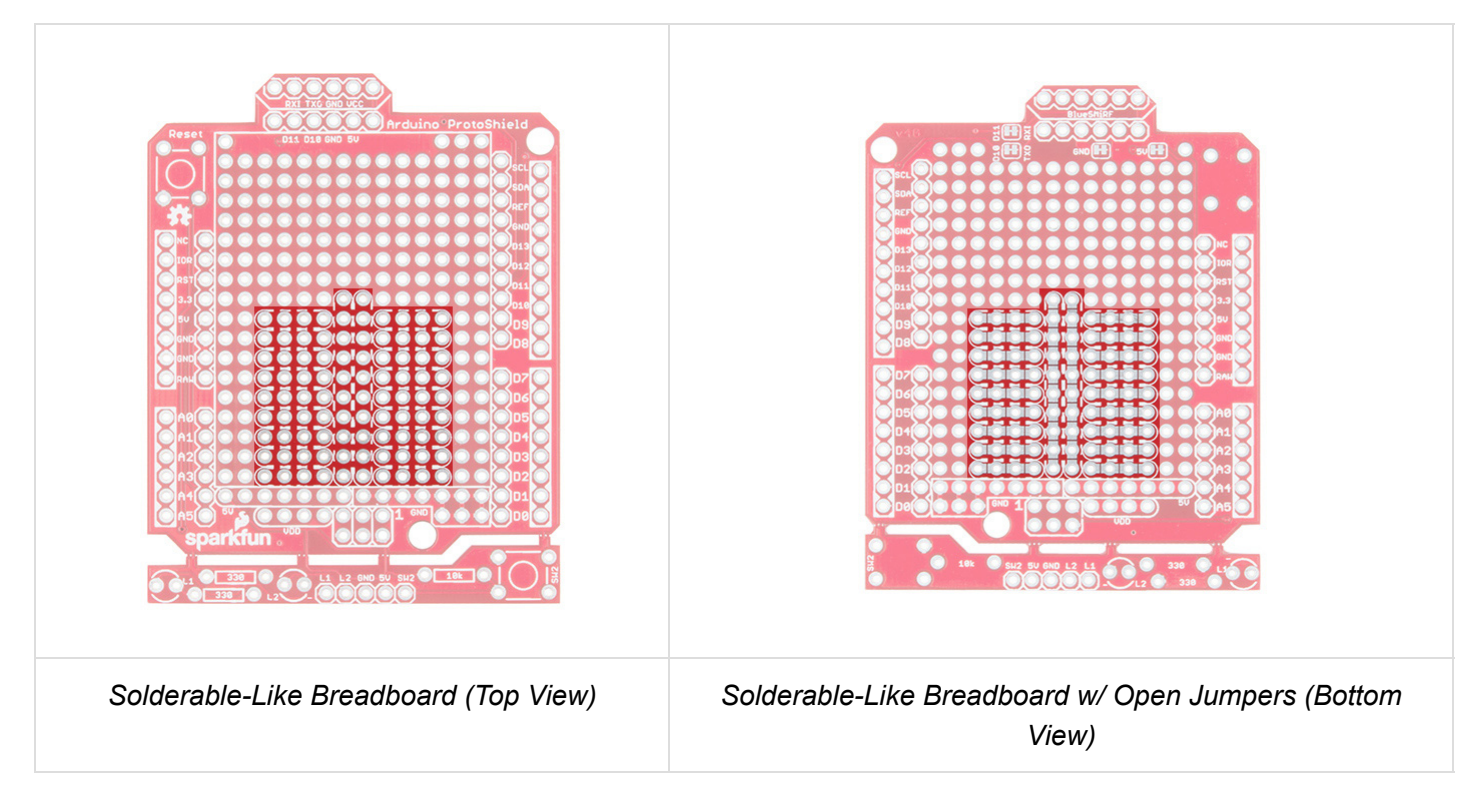

#### ICSP (MISO, MOSI, and SCK NC)

Need to access the Arduino's ICSP pins? The pins are broken out if you do not want to remove the shield every time you need the ICSP pins or if you decide to stack another shield on top of the ProtoShield. You will need add two [1x3 stackable headers.](https://www.sparkfun.com/products/13875)

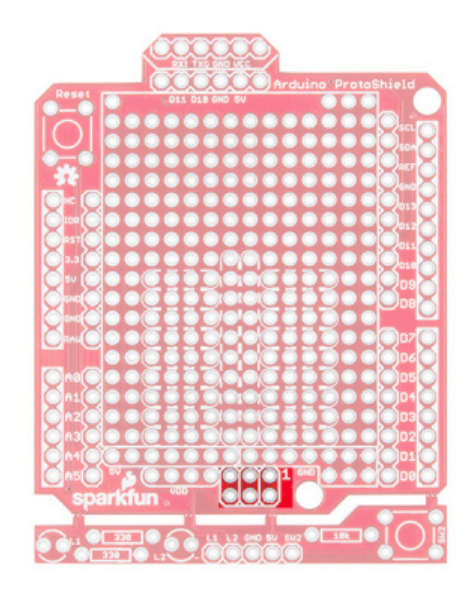

**Note:** The MISO, MOSI, and SCK pins are **not connected (NC)**.

Additionally, there may not be enough room for a mini-breadboard if you decide to add 1x3 stackable headers to the ICSP pins and then stack an additional shield on top. You will need to go with a lower profile by soldering the circuit with wires to the ProtoShield.

⚡ **Oh snap!** This shield was designed for the Arduino Uno footprint. If you are using a variant with 3.3V [logic level on the ICSP pin \(i.e.](https://learn.sparkfun.com/tutorials/how-to-work-w-jumper-pads-and-pcb-traces) [SAMD21 Development Board](https://www.sparkfun.com/products/13672) [or](https://learn.sparkfun.com/tutorials/how-to-work-w-jumper-pads-and-pcb-traces) [Arduino Pro 3.3V/8MH](https://www.sparkfun.com/products/10914)[z\), you will need to cut](https://learn.sparkfun.com/tutorials/how-to-work-w-jumper-pads-and-pcb-traces) the two traces connecting to the 5V pin on the 1x3 ICSP header.

#### Power

There are a few locations along the outside of the board for power and ground. Let's focus on the power rails in the prototyping area.

#### 5V Rail

Just below the silkscreen for the mini-breadboard is a 5V rail. This is connected to the **5V** pin from your Arduino.

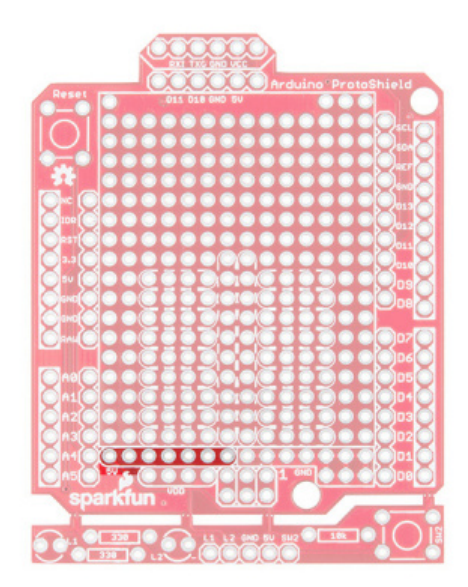

## VDD Rail (NC)

Need a different voltage? We squeezed a VDD rail just below. It is currently not connected to anything. We left it up to the user to connect to Arduino's 3.3V pin or another regulated voltage (i.e. 2.8V or 1.8V).

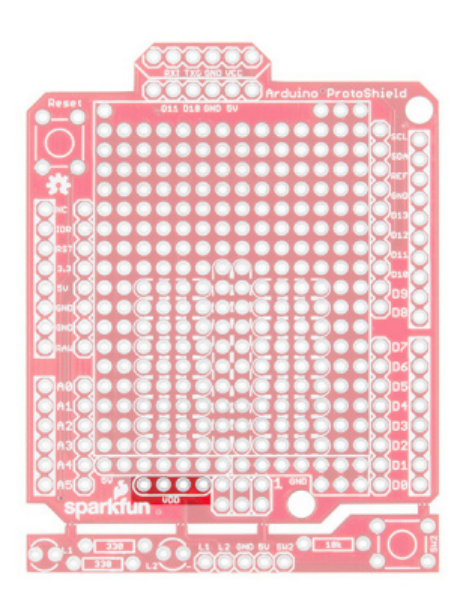

## GND Rail

Need to ground more circuits? There are few more ground connections on the board as indicated by the image below.

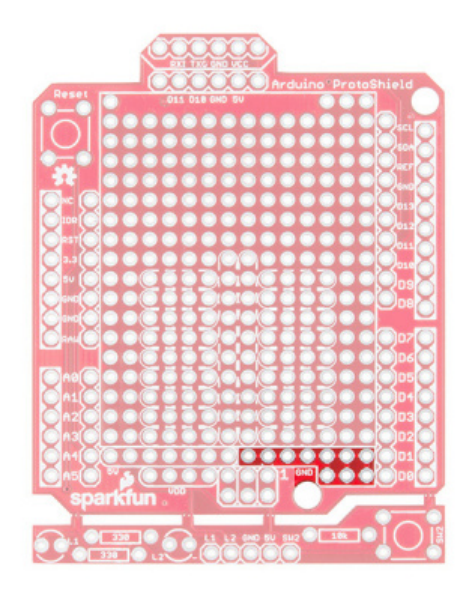

#### Reset Button

Stacking a shield on an Arduino can make it hard to reset the microcontroller. Like other Arduino shields, the reset button has been rerouted on the ProtoShield.

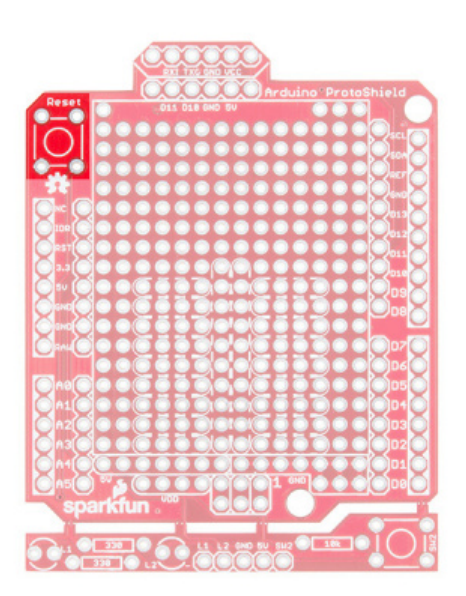

#### Software Serial UART Port

The SparkFun Arduino ProtoShield breaks out a software serial UART port. The pins are arranged in such a way as to connect to our [BlueSMiRF if you decide to go wireless.](https://learn.sparkfun.com/tutorials/using-the-bluesmirf)

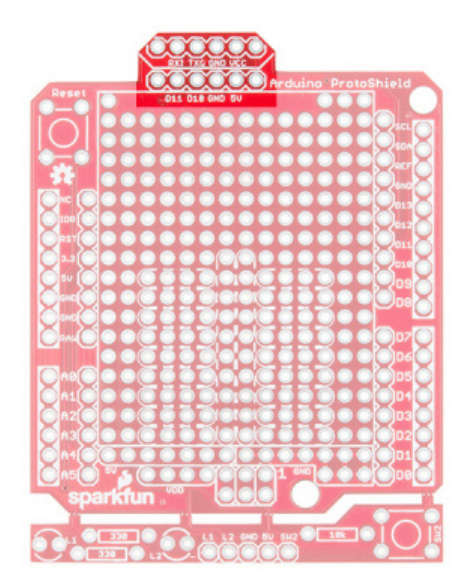

If you decide that you want to connect a different serial UART device or use different pins for serial, we added closed jumpers on the back. Simply cut the traces and reroute the connection by adding wires to the headers.

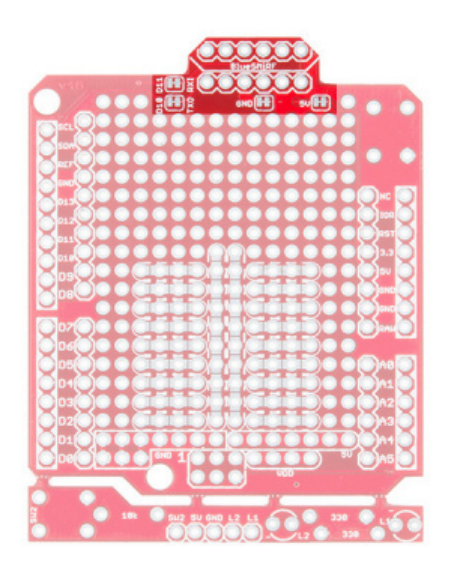

#### Oh Snap! ProtoSnap-able Prototyping Hardware

The board includes prototyping hardware that is based on the ProtoSnap design. When you are finished testing and want to use bigger components, simply snap off the bottom of the board using pliers.

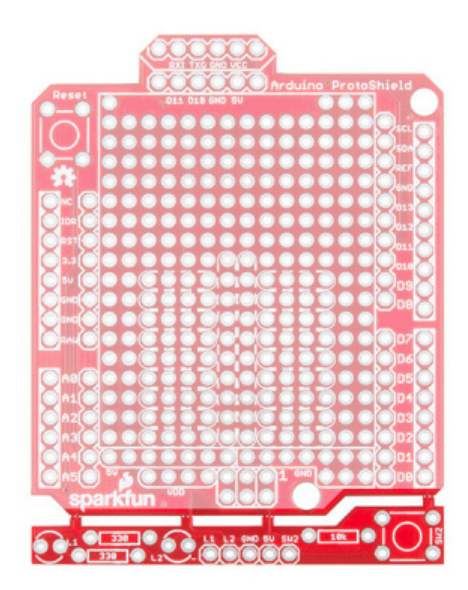

### 3mm LEDs (NC)

When viewing the board from the top, there are two locations for 3mm LEDs and their 330Ω current limiting resistors.

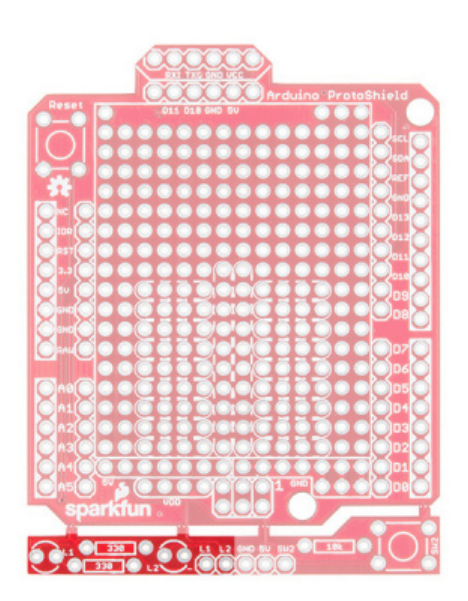

**Note:** The LED pins **L1 and L2 are not connected (NC)**. To control, simply solder a wire from **L1** or **L2** to an I/O pin. Ground is currently connected to the rest of the shield between the mousebites. We left it up to the user to choose and solder these connections.

#### Momentary Pushbutton (NC)

There is a spot for a momentary pushbutton and 10kΩ pull up resistor on the other side of the LEDs.

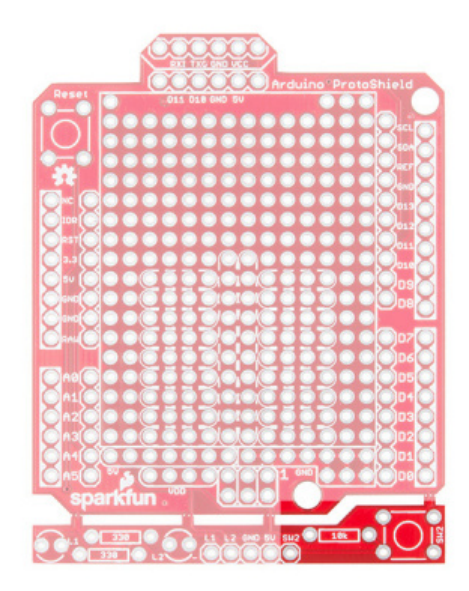

**Note:** The button **(SW2)** is not connected **(NC)**. To control, simply solder a wire from **SW2** to an I/O pin. 5V and ground are currently connected to the rest of the shield between the mousebites. We left it up to the user to connect.

## Hardware Assembly

#### **Headers**

Grab a female stackable header and slide it from the top side of the ProtoShield. With your soldering hand, pull the header with your index finger and thumb toward the edge of the board. Using your other hand, push against the header using your index finger and grip the board with your thumb. Hold the header down with your middle finger.

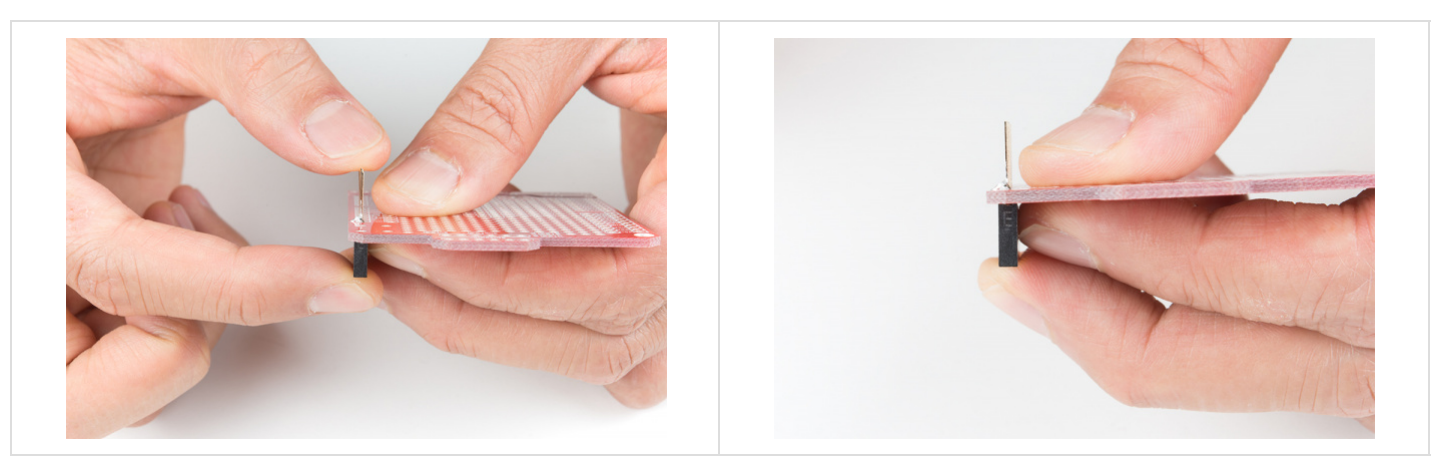

Grab the soldering iron with your soldering hand and tack on one pin. Repeat for each header.

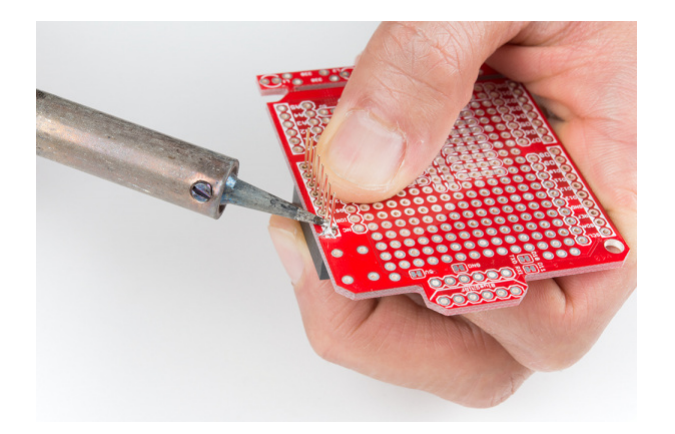

#### **Buttons**

Insert the buttons for reset and prototyping. You may need to bend the buttons to fit into the through holes. Careful not to snap off the prototyping area! Hold the button against the board and tack some solder on one pin.

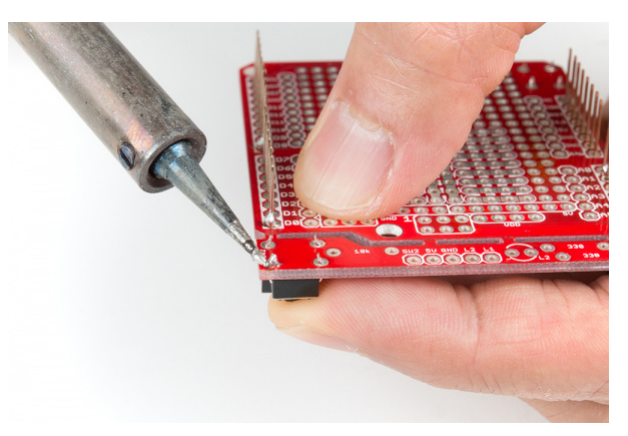

## LEDs

Find the 3mm LED's cathode side and align it with its silkscreen labeled with a "**—**" sign. Slide the LED in from the top side and tack on a pin. Repeat for the second LED.

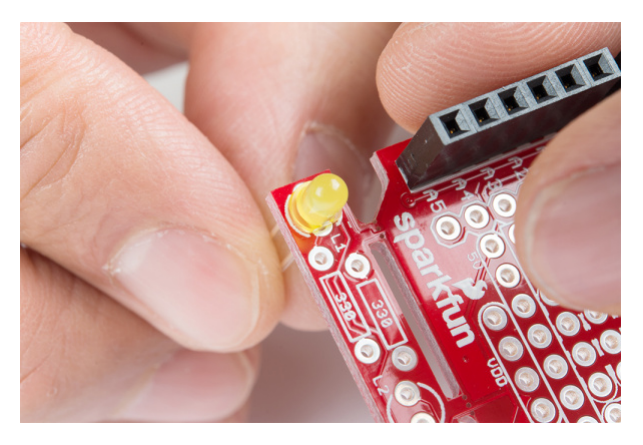

## **Resistors**

The kit includes resistors with two different values. There is one 10kΩ resistor [color band = BROWN, BLACK, ORANGE, GOLD ] that is used as a pull-up resistor. The two 330Ω resistors [color band = ORANGE, ORANGE, BROWN, GOLD] are used to limit current to the LEDs.

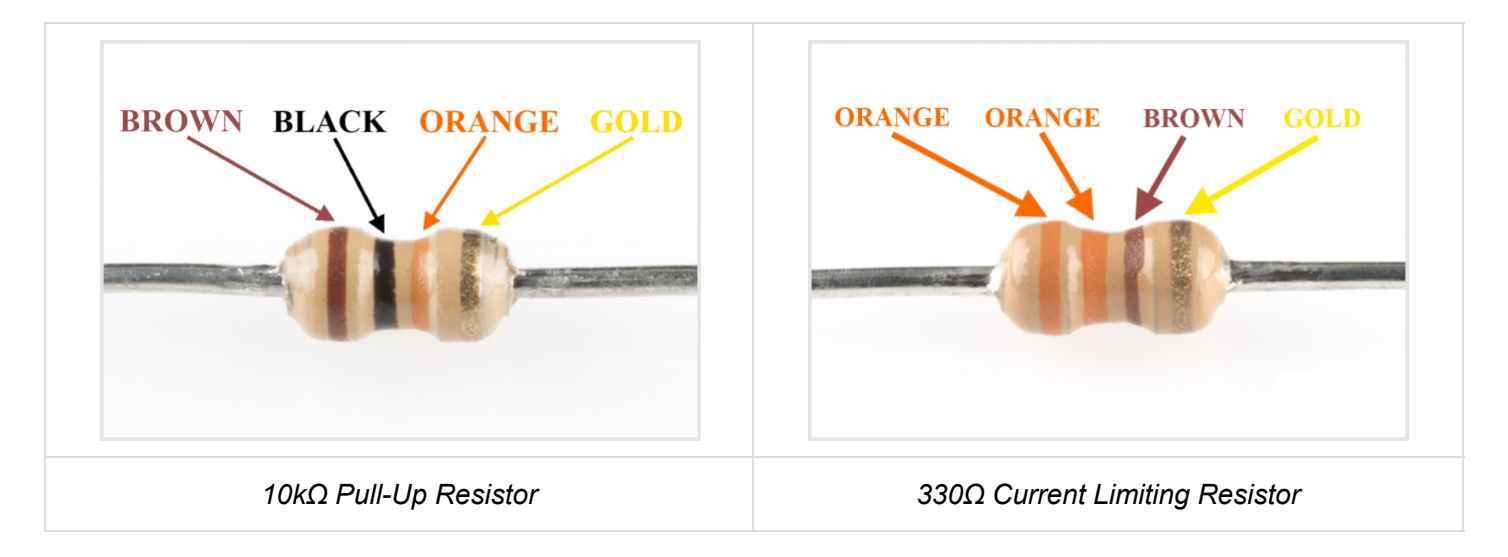

Let's start with the pull-up resistor. Bend the 10kΩ resistor's terminals.

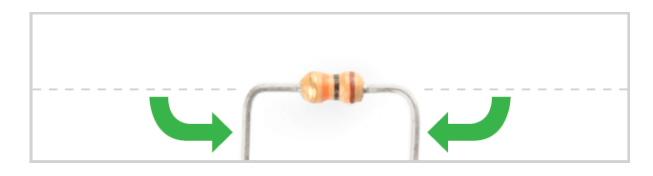

Then slide the pins where it says "**10k**".

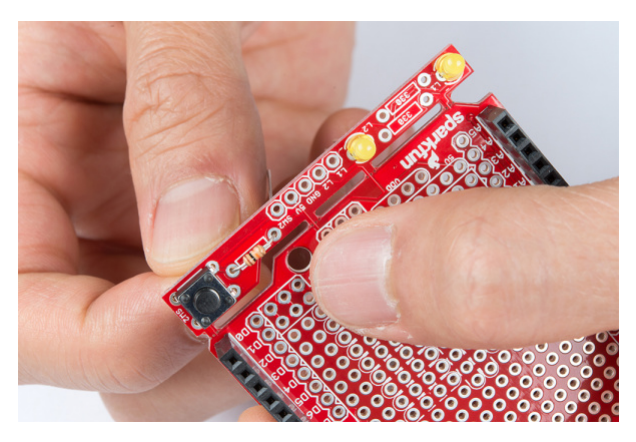

Bend the terminals to hold the resistor in place for soldering. The resistor can get hot to the touch when holding the component down during soldering. At this point, feel free to grab a small piece of cardboard to hold the resistor down. When you are ready, tack one of the 10kΩ resistor's pins. Repeat for the 330Ω resistors.

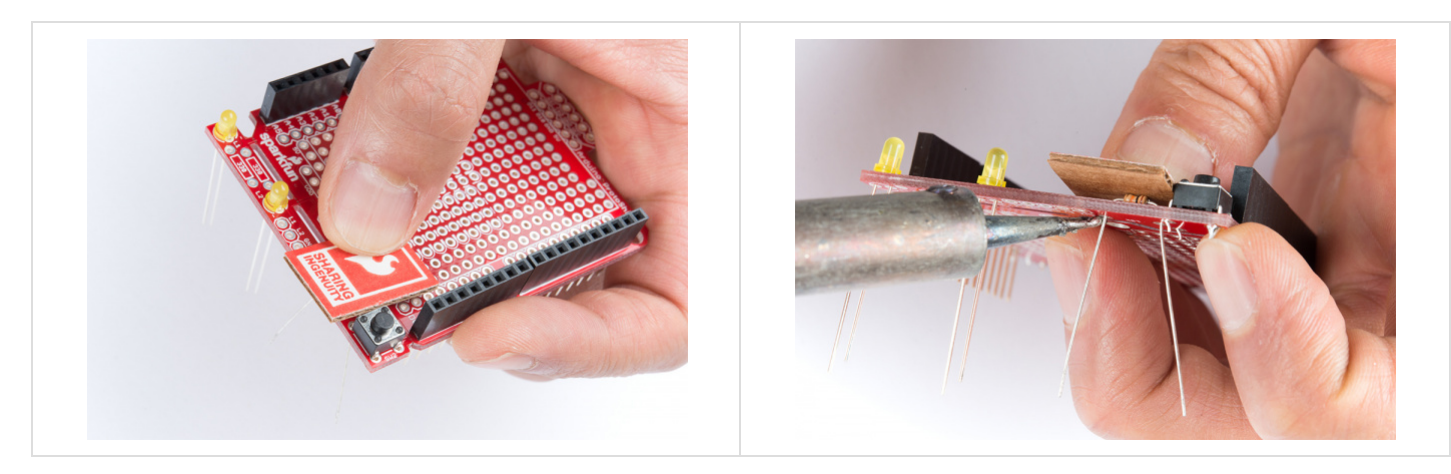

Check Alignment Before Soldering Away!

At this point, it would be good to check the alignment of the components. Make sure that they are flush against the board and they are in its correct location. Did you add solder for the components on the bottom side? All of the components included in the kit should be soldered on the side of the jumpers.

Everything good? Solder away! This is the fun part.

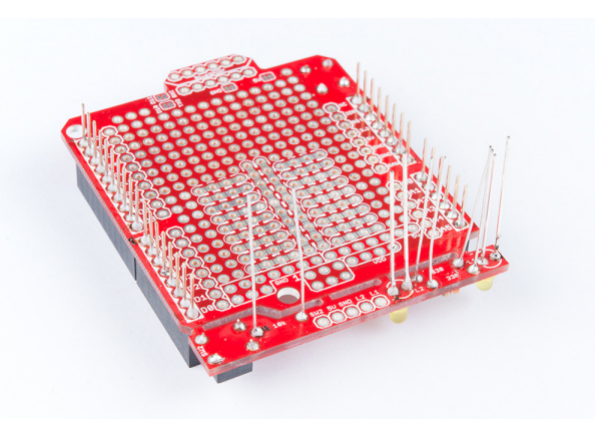

## Cut Excess Leads

Grab a flush cutter and trim off excess leads connected to the prototyping hardware. Careful not to cut off the stackable headers!

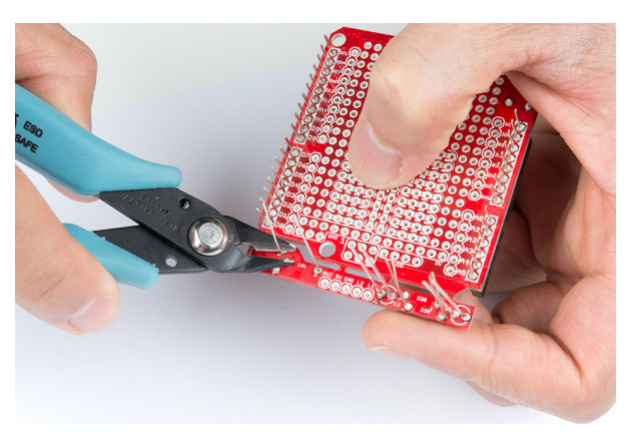

## Finished ProtoShield

If you used water soluble flux, clean the board off. Otherwise, bask in the glow of your new ProtoShield for Arduino! Your board should look similar to the images below with the terminals soldered and cut.

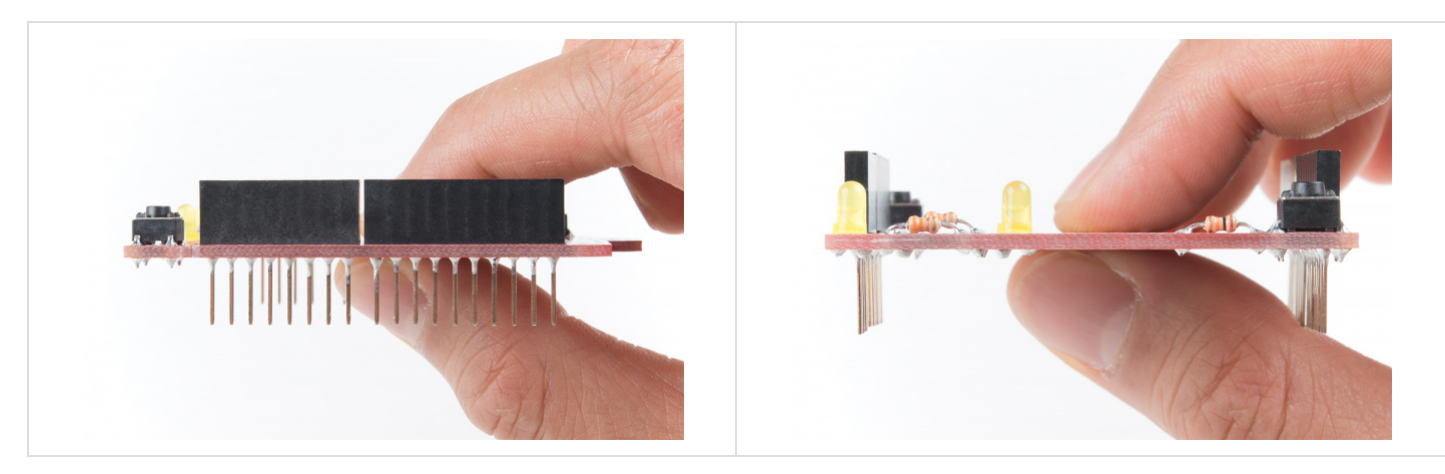

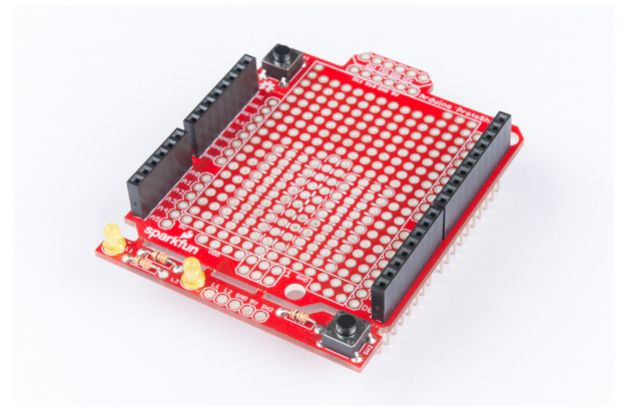

#### **Customize**

So what do you do from here? There are a few options! We left this up to the user to choose depending on personal preference. You can stick a mini-breadboard on the shield for prototyping small circuits. Additional headers can be added on however you would like for serial UART or in the prototyping area. For a lower profile, you can also [strip hookup wire](https://learn.sparkfun.com/tutorials/working-with-wire) and solder cables against the plated through holes.

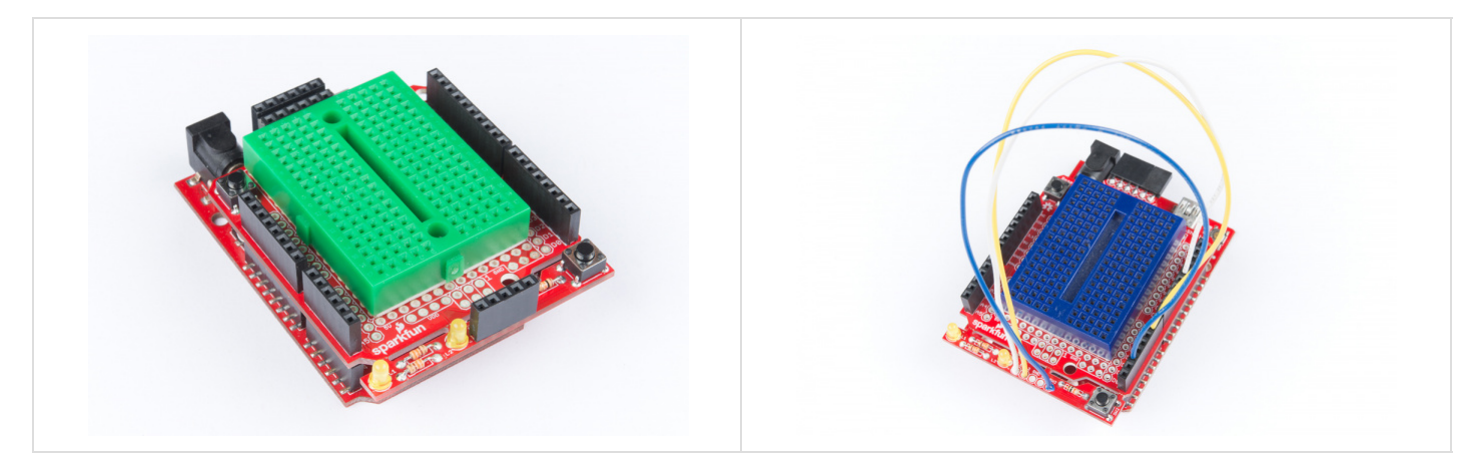

For those sandwiching the ProtoShield with another shield, you can solder two 1x3 stackable headers for the ICSP pins. If you choose this route, you will need to go with a lower profile, using wires to connect the circuit.

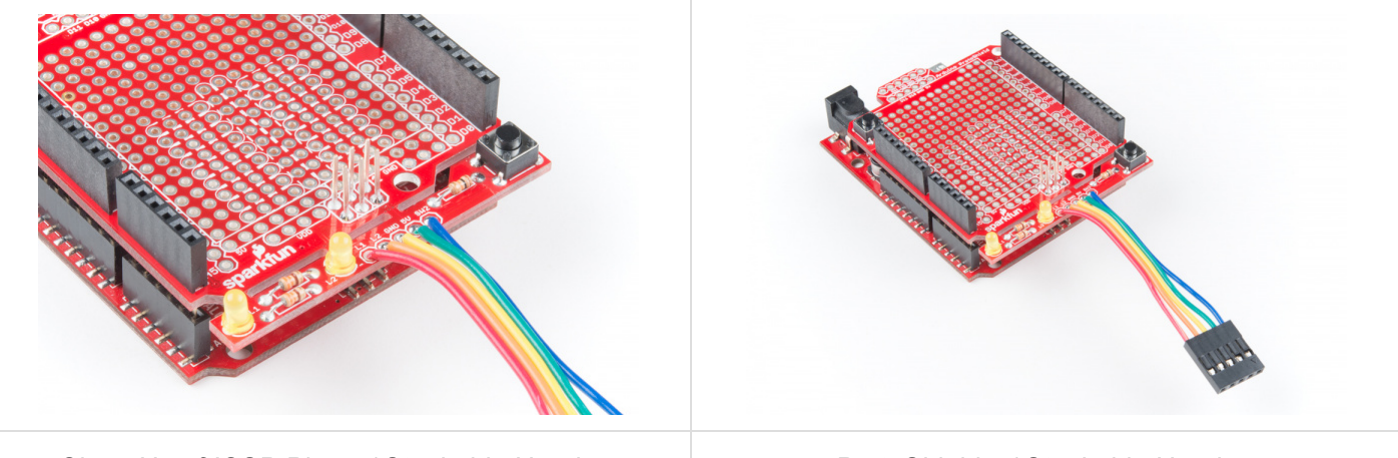

*Close Up of ICSP Pins w/ Stackable Headers ProtoShield w/ Stackable Headers*

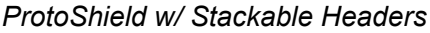

⚡ **Oh snap!** This shield was designed for the Arduino Uno footprint. If you are using a variant with 3.3V [logic level on the ICSP pin \(i.e.](https://learn.sparkfun.com/tutorials/how-to-work-w-jumper-pads-and-pcb-traces) [SAMD21 Development Board](https://www.sparkfun.com/products/13672) [or](https://learn.sparkfun.com/tutorials/how-to-work-w-jumper-pads-and-pcb-traces) [Arduino Pro 3.3V/8MH](https://www.sparkfun.com/products/10914)[z\), you will need to cut](https://learn.sparkfun.com/tutorials/how-to-work-w-jumper-pads-and-pcb-traces) the two traces connecting to the 5V pin on the 1x3 ICSP header.

## Finished Prototyping?

If you are finished prototyping, you can remove the mini-breadboard and solder your custom circuit to the prototyping area for a more secure connection. Want to use a different LED or a bigger button in your project? You can snap off the prototyping area using [needle nose pliers](https://www.sparkfun.com/products/8793) and replace it with the hardware of your choice!

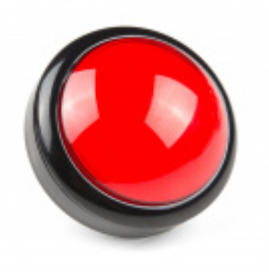

[Big Dome Pushbutton - Red](https://www.sparkfun.com/products/9181) COM-09181

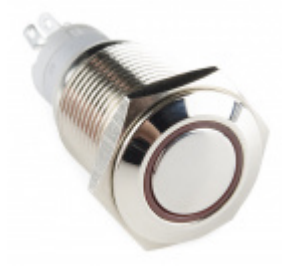

[Metal Pushbutton - Momentary \(16mm, Red\)](https://www.sparkfun.com/products/11966) **©** COM-11966

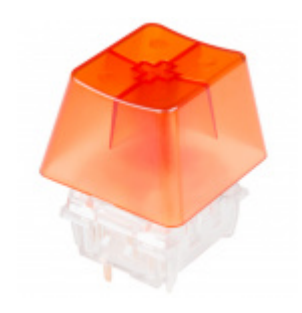

[NovelKeys Big Switch - Tactile](https://www.sparkfun.com/products/14583) **©** COM-14583

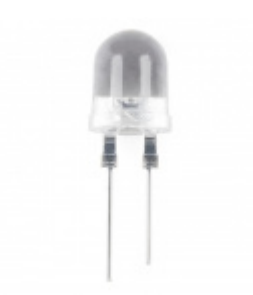

[Super Bright LED - Red 10mm](https://www.sparkfun.com/products/8862) **O** COM-08862

## Example Code

**Note:** The following examples assumes you are using the latest version of the Arduino IDE on your desktop. If this is your first time using Arduino, please review our tutorial on [installing the Arduino IDE.](https://learn.sparkfun.com/tutorials/installing-arduino-ide)

#### Blinking LED

Let's connect L1 to pin 13 using a wire. Assuming that you soldered to **L1**, connect it to pin 13.

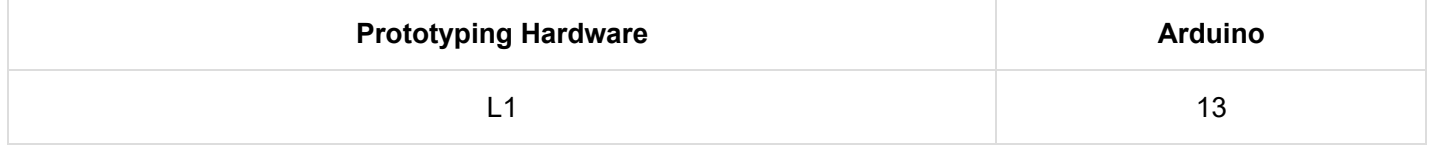

```
/*BLINKING AN LED
  Turn an LED on for one second, off for one second,
   and repeat forever.
  This sketch was written by SparkFun Electronics,
  with lots of help from the Arduino community.
  This example is based on the blinking an LED
   example in the SparkFun Inventor's Kit v3.3.
  This code is completely free for any use.
  Visit https://learn.sparkfun.com/tutorials/sik-experiment-guide-for-arduino---v33/experiment-1
-blinking-an-led
   for more information.
  Visit http://www.arduino.cc to learn about the Arduino.
   Version 2.0 6/2012 MDG
******************************************************************************/
// The LED is connected to digital pin 13
// Change the pin number depending on 
// what L1 is connected to.
const int L1 = 13;
void setup()
{
   pinMode(L1, OUTPUT); //Set L1 to output
}
void loop()
{
   digitalWrite(L1, HIGH); // Turn on the LED
  delay(1000); // Wait for one second
  digitalWrite(L1, LOW); // Turn off the LED
   delay(1000); // Wait for one second
}
```
LED labeled as L1 should begin blinking.

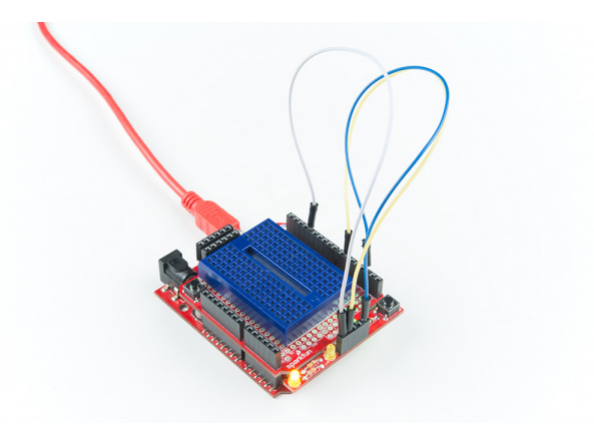

Let's connect L2 to pin 6 and to fade in and out. Assuming that you soldered to **L2**, connect it to pin 6.

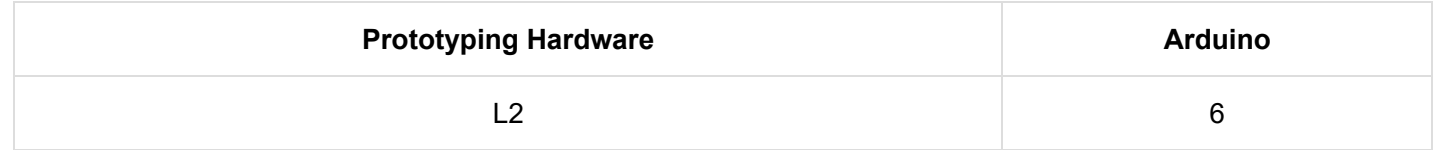

Copy the code below and upload to your Arduino!

```
/* Fading LED
   Use for-loops to smoothly vary the brightness of an LED
   This sketch was written by SparkFun Electronics,
   with lots of help from the Arduino community.
   This example is based on the Fading LEDs example
   in the LilyPad Development Board Activity Guide.
   This code is completely free for any use.
   Visit https://learn.sparkfun.com/tutorials/lilypad-development-board-activity-guide/4-fading-l
eds
   for more information
   Visit http://www.arduino.cc to learn about the Arduino.
******************************************************************************/
// Create integer variable for the LED pin we'll be using:
const int L2 = 6;
// Create a new integer variable called brightness:
int brightness;
void setup()
{
   // Set the LED pins to be output:
   pinMode(L2, OUTPUT);
}
void loop()
{
   // The two "for loops" below will make a LED fade on and off in a "breathing" pattern.
   // Now we'll have the program automatically change the value of brightness
   // using a command called "for".
   // for is like a tiny version of loop. The for command has several parts:
  // 1. something to do before starting (brightness = 0)
   // 2. a test to decide whether to keep going (brightness <= 255)
   // 3. a block of commands to run (everything within the {} below the for)
  // 4. a command to run before doing it again (brightness = brightness + 1)
   // Here's a for command which will start brightness at 0, check to see if it's less than
   // or equal to 255, run the commands after it, then add one to brightness and start over:
  for (brightness = 0; brightness <= 255; brightness = brightness + 1)
  \mathbf{f} // Within the loop, we'll use brightness variable to control the brightness of the LEDs:
     analogWrite(L2, brightness);
    // NOTE that not all pins work with analogWrite!
     // The ones with a "~" in front of them will change brightness,
```

```
 // the others will only turn on if brightness > 128.
     // Both types are used above, run the code and note the difference between them.
     // The delay command controls the speed - if you make the delay larger,
     // it will slow down the loop. Smaller, and it will run faster:
     delay(5);
   }
   // What if we want the LED to start at full brightness and fade to black?
   // We can easily set up the for loop to run in reverse:
  for (brightness = 255; brightness >= 0; brightness = brightness - 1)
   {
     analogWrite(L2, brightness);
     delay(5);
   }
}
```
LED labeled as L2 should begin fading in and out. Try connecting and redifining the LED to another pin on your Arduino to see if you can still fade.

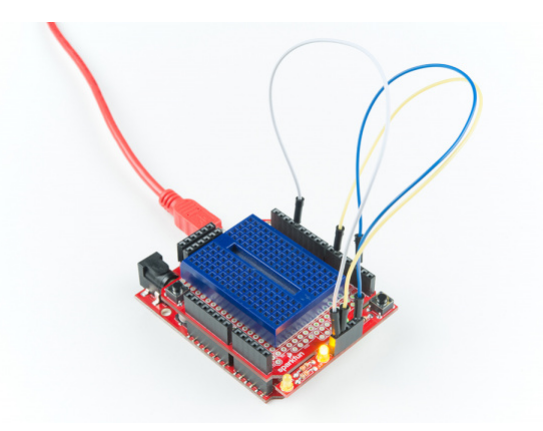

#### Momentary Push Button

Let's connect SW2 to pin 2 to read a push button. For feedback, we will be using both of the LEDs in our prototyping hardware. Assuming that you soldered to **SW2, L2, and L1**, connect it to their respective pins on 2, 6, and 13.

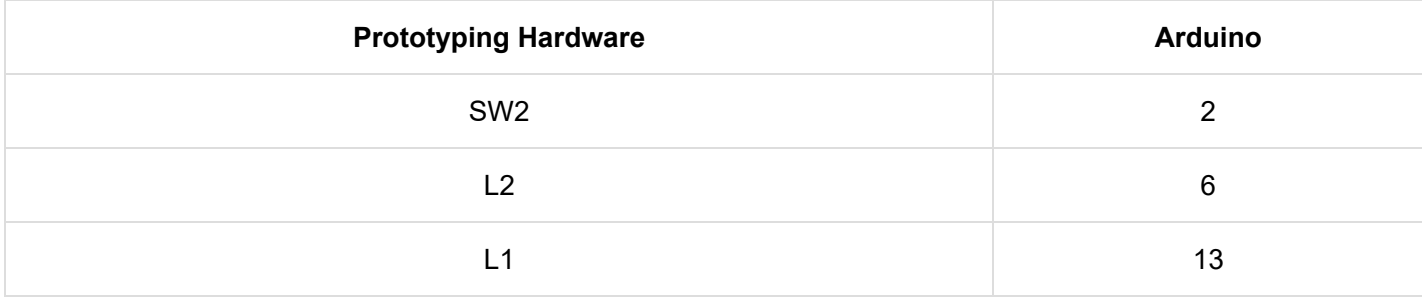

Copy the code below and upload to your Arduino!

```
/*Momentary Push Button
   Use momentary pushbuttons for digital input
   This sketch was written by SparkFun Electronics,
   with lots of help from the Arduino community.
   This example is based on the push button
   example in the SparkFun Inventor's Kit v3.3
   This code is completely free for any use.
   Visit https://learn.sparkfun.com/tutorials/sik-experiment-guide-for-arduino---v33/experiment-5
-push-buttons
   for more information.
   Visit http://www.arduino.cc to learn about the Arduino.
   Version 2.0 6/2012 MDG
   Version 2.1 9/2014 BCH
****************************************************************/
const int SW2 = 2; // pushbutton 1 pin
const int L1 = 13; // LED pin
const int L2 = 6; // LED pin
int button1State; // variables to hold the pushbutton states
void setup()
{
   // Set up the pushbutton pins to be an input:
   pinMode(SW2, INPUT);
   // Set up the LED pin to be an output:
   pinMode(L1, OUTPUT);
   pinMode(L2, OUTPUT);
}
void loop()
{
   button1State = digitalRead(SW2);
   // if SW2 is pressed
   if (button1State == LOW) {
     digitalWrite(L1, HIGH); // turn the LED on
     digitalWrite(L2, HIGH); // turn the LED on
   }
   else {
     digitalWrite(L1, LOW); // turn the LED off
     digitalWrite(L2, LOW); // turn the LED off
   }
}
```
Pressing on the button should light up both LEDs simultaneously. Removing your finger from the button should turn them off.

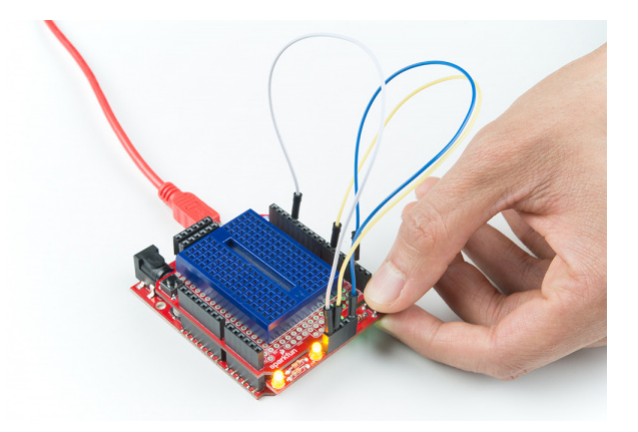

#### Bluetooth Serial Passthrough

Let's try to send a character between two [BlueSMiRF Silvers](https://www.sparkfun.com/products/12577) (i.e. the RN42s). In this example, we will need two bluetooths, ProtoShields, and Arduinos. Assuming that the boards are soldered, connect the BlueSMiRFs to the Software Serial UART port. We will be using the default connection to software serial pins 10 and 11. Simply align the silkscreen as indicated in the hookup table below.

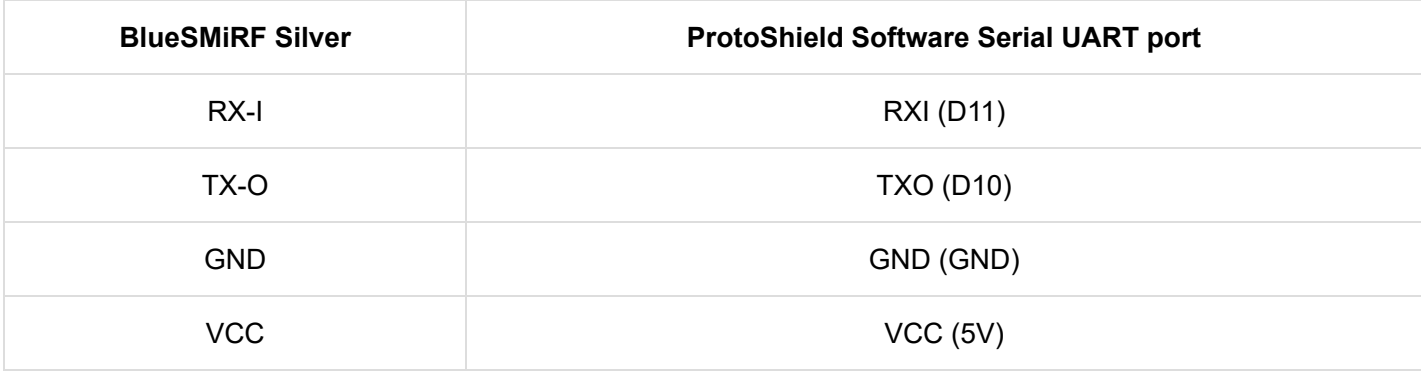

⚡ **Oh snap!** This shield was designed for the BlueSMiRF footprint. If you are using the Bluetooth Mate, you will need to [cut the traces](https://learn.sparkfun.com/tutorials/how-to-work-w-jumper-pads-and-pcb-traces) and reroute the respective pins. For more information about the differences, make sure to check out the comparison in the [Using the BlueSMiRF](https://learn.sparkfun.com/tutorials/using-the-bluesmirf#hardware-overview) tutorial.

We will also be using the same connection to the prototyping hardware.

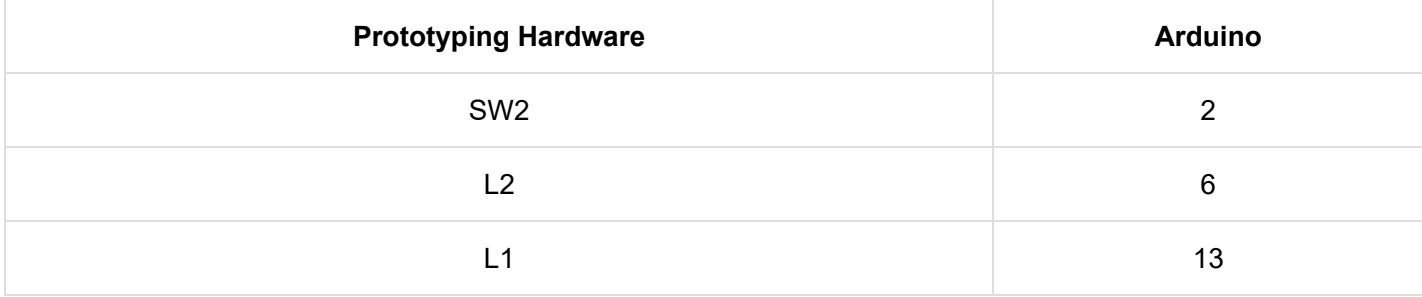

Power both up, copy the code below, and upload to both Arduinos!

```
/*
   Example Bluetooth Serial Passthrough Sketch
   modified by: Ho Yun "Bobby" Chan
   date: May 17, 2018
   by: Jim Lindblom
   date: February 26, 2013
   SparkFun Electronics
   license: Public domain
   This example sketch converts an RN-42 bluetooth module to
   communicate at 9600 bps (from 115200), and passes any serial
   data between Serial Monitor and bluetooth module.
****************************************************************/
#include <SoftwareSerial.h>
int bluetoothTx = 10; // TX-O pin of bluetooth mate, Arduino D10
int bluetoothRx = 11; // RX-I pin of bluetooth mate, Arduino D11
SoftwareSerial bluetooth(bluetoothTx, bluetoothRx);// (Arduino SS_RX = pin 10, Arduino SS_TX = p
in 11)
void setup()
{
   Serial.begin(9600); // Begin the serial monitor at 9600bps
   bluetooth.begin(115200); // The Bluetooth Mate defaults to 115200bps
   bluetooth.print("$"); // Print three times individually
   bluetooth.print("$");
   bluetooth.print("$"); // Enter command mode
   delay(100); // Short delay, wait for the Mate to send back CMD
   bluetooth.println("U,9600,N"); // Temporarily Change the baudrate to 9600, no parity
   // 115200 can be too fast at times for NewSoftSerial to relay the data reliably
   bluetooth.begin(9600); // Start bluetooth serial at 9600
}
void loop()
\mathfrak{t} if (bluetooth.available()) // If the bluetooth sent any characters
   {
     // Send any characters the bluetooth prints to the serial monitor
     Serial.print((char)bluetooth.read());
   }
   if (Serial.available()) // If stuff was typed in the serial monitor
  \mathbf{f} // Send any characters the Serial monitor prints to the bluetooth
     bluetooth.print((char)Serial.read());
   }
   // and loop forever and ever!
}
```
#### [Installing Arduino IDE](https://learn.sparkfun.com/tutorials/installing-arduino-ide)

A step-by-step guide to installing and testing the Arduino software on Windows, Mac, and Linux.

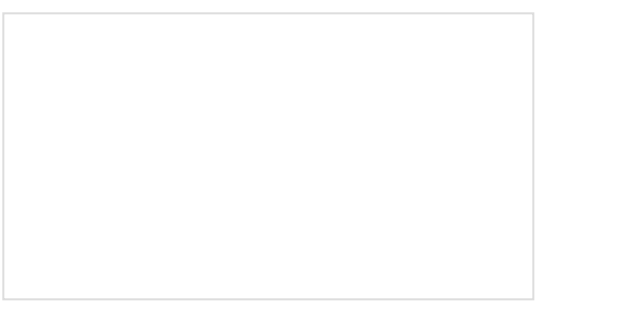

[How to Work with Jumper Pads and PCB Traces](https://learn.sparkfun.com/tutorials/how-to-work-with-jumper-pads-and-pcb-traces) Handling PCB jumper pads and traces is an essential skill. Learn how to cut a PCB trace, add a solder jumper between pads to reroute connections, and repair a trace with the green wire method if a trace is damaged.

[Using the BlueSMiRF](https://learn.sparkfun.com/tutorials/using-the-bluesmirf)

How to get started using the BlueSMiRF and Bluetooth Mate Silvers.

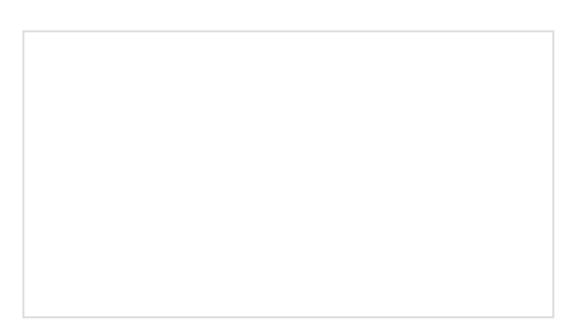

#### [Arduino Shields v2](https://learn.sparkfun.com/tutorials/arduino-shields-v2)

An update to our classic Arduino Shields Tutorial! All things Arduino shields. What they are and how to assemble them.

#### Suggested Viewing

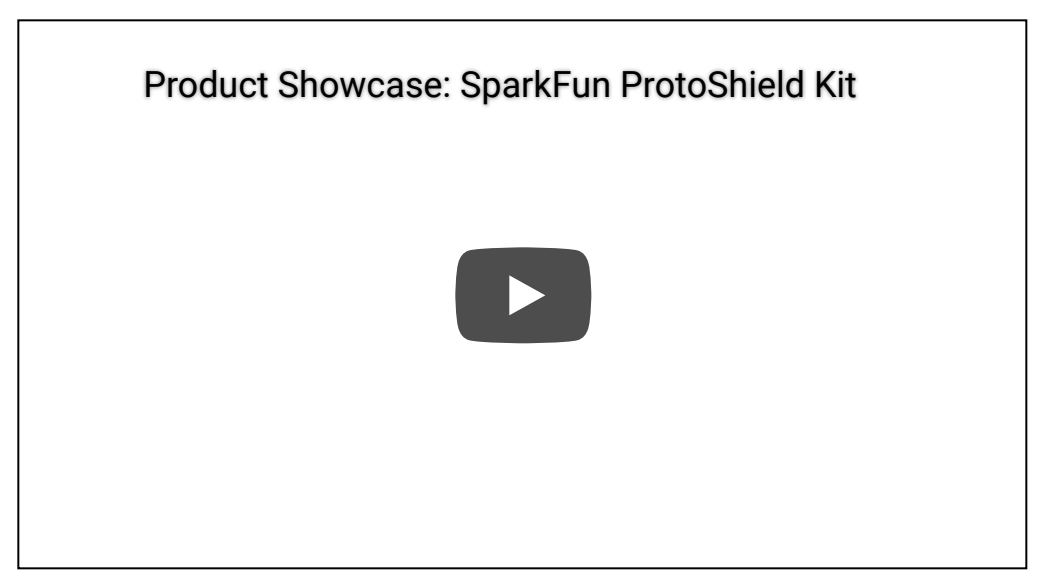

## Hardware Overview

There is a lot going with the ProtoShield so it is useful to know what side we are referencing when soldering components to the board. We will refer to the top side based on the board's name on the upper right hand corner. The bottom will be the side with the jumpers.

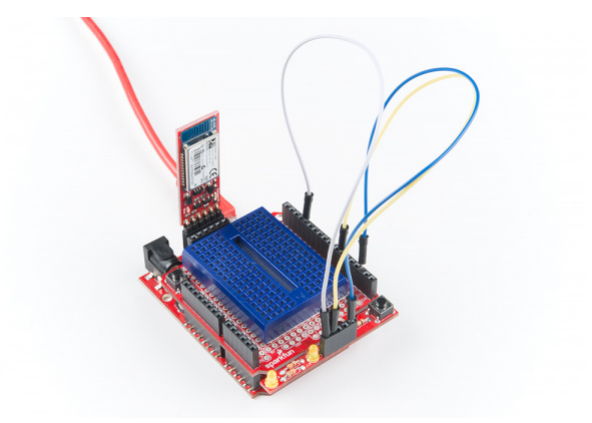

Discovering, Pair, and Autoconnecting Bluetooths

Once uploaded,

- open the [Arduino Serial Monitor](https://learn.sparkfun.com/tutorials/terminal-basics/arduino-serial-monitor-windows-mac-linux) set at **9600 baud** with **No line ending**
- send **\$\$\$** and hit the **Send** button to set the bluetooth in command mode
- change the Arduino Serial Monitor from *No Line Ending* to **Newline**
- send the autoconnect command **sm,3**
- send the inquiry scan command **i** to scan for the other bluetooth in range

You should see something similar to the output below.

CMD AOK Inquiry, COD=0 Found 1 000666643FBF,RN42-3FBF,1F00 Inquiry Done

The other RN42 bluetooth that was in range came up with address of 000666643FBF . You should see something similar when connecting a RN-41 or RN-42. Type the following command and change the address to the one that you obtained:

#### **c,000666643FBF** and hit the **Send** button

This will pair and connect both bluetooths together. The address will be saved in memory and auto connect every time there is a power cycle. Open a serial terminal (since you can only have one Arduino Serial Monitor open at a time) set at **9600 baud** and connect the other Arduino/ProtoShield/BlueSMiRF. Sending any character from the Arduino Serial Monitor should pop up on the serial terminal and vice versa!

#### Combining It All to Send a Message!

Let's send a simple message between the two bluetooths now that they are configured to autoconnect. Copy the code below, and upload to both Arduinos!

```
/*
   Example Serial Bluetooth Messenger
   by: Ho Yun "Bobby" Chan
   SparkFun Electronics
   date: May 16, 2018
   license: Public domain
   This example sketch converts an RN-42 bluetooth module to
   communicate at 9600 bps (from 115200). Assuming that the
   two bluetooths are paired and configured to autoconnect,
   a message is sent with the push of a button. Any 
   received characters from the other bluetooth will display 
   on the serial monitor. 
   This sketch was written by SparkFun Electronics.
   This example is based on the Example Bluetooth Serial 
   Passthrough Sketch by Jim Lindblom.
   This code is completely free for any use.
   Visit https://learn.sparkfun.com/tutorials/using-the-bluesmirf
   for more information.
****************************************************************/
#include <SoftwareSerial.h>
const int SW2 = 2; // pushbutton 1 pin
const int L1 = 13; // LED pin for push button
const int L2 = 6; // LED pin for received character
int button1State; // variables to hold the pushbutton states
int bluetoothTx = 10; // TX-O pin of bluetooth mate, Arduino D10
int bluetoothRx = 11; // RX-I pin of bluetooth mate, Arduino D11
SoftwareSerial bluetooth(bluetoothTx, bluetoothRx);// (Arduino SS_RX = pin 10, Arduino SS_TX = p
in 11)
void setup()
{
   // Set up the pushbutton pins to be an input:
   pinMode(SW2, INPUT);
   // Set up the LED pin to be an output:
   pinMode(L1, OUTPUT);
   pinMode(L2, OUTPUT);
   Serial.begin(9600); // Begin the serial monitor at 9600bps
   bluetooth.begin(115200); // The Bluetooth Mate defaults to 115200bps
   bluetooth.print("$"); // Print three times individually
   bluetooth.print("$");
   bluetooth.print("$"); // Enter command mode
   delay(100); // Short delay, wait for the Mate to send back CMD
   bluetooth.println("U,9600,N"); // Temporarily Change the baudrate to 9600, no parity
```

```
 // 115200 can be too fast at times for NewSoftSerial to relay the data reliably
   bluetooth.begin(9600); // Start bluetooth serial at 9600
}
void loop()
{
   button1State = digitalRead(SW2);
   //Send a character
   if (button1State == LOW) //if SW2 is pressed
   {
     // Send characters to bluetooth to transmit
     bluetooth.println("Hi!");
     digitalWrite(L1, HIGH); // turn the LED on
   }
   else {
     digitalWrite(L1, LOW); // turn the LED off
   }
   // If the bluetooth received any characters, print to the serial monitor
   if (bluetooth.available())
   {
     // Send any characters the bluetooth prints to the serial monitor
     Serial.print((char)bluetooth.read());
     digitalWrite(L2, HIGH); // turn the LED on
   }
   else {
     digitalWrite(L2, LOW); // turn the LED on
   }
   // and loop forever and ever!
}
```
Pressing a button on one of the Arduinos (as indicated by the blue mini-breadboard) should send a message and light up the LED labeled as L1 on the transmitting node. The receiving node (as indicated by the green minibreadboard) will light up the LED labeled as L2 and print a message (in this case "**Hi!**") to a serial monitor or serial terminal. The other Arduino will to the same when you press on its button.

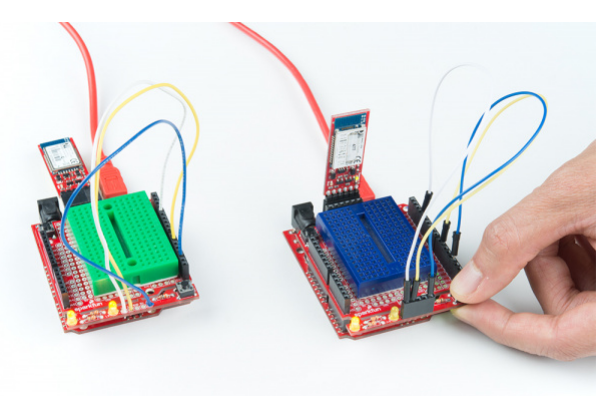

**Note:** Take turns pressing on the push buttons to transmit. The message may get garbled when both bluetooths are transmitting simultaneously.

## Resources and Going Further

Now that you've successfully got your protoshield for Arduino up and running, it's time to incorporate it into your own project!

For more information, check out the resources below:

- [Schematic \(PDF\)](https://cdn.sparkfun.com/assets/9/5/a/f/6/SparkFun_ProtoShield_Kit_rev40.pdf)
- [Eagle Files \(ZIP\)](https://cdn.sparkfun.com/assets/0/8/d/5/b/SparkFun_ProtoShield_Kit_rev40.zip)
- [GitHub Repo](https://github.com/sparkfun/Arduino_ProtoShield_Bare_PCB)
- [SparkFun Product Showcase: SparkFun ProtoShield Kit](https://www.youtube.com/watch?v=3VJPLWdjUGM)
- [RN-42 and RN-41 Command Reference and User's Guide \(PDF\)](https://cdn.sparkfun.com/assets/1/e/e/5/d/5217b297757b7fd3748b4567.pdf)

Need some inspiration for your next project? Check out some of these related tutorials:

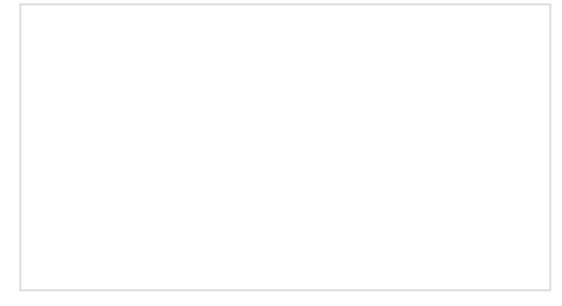

[Working with Wire](https://learn.sparkfun.com/tutorials/working-with-wire) How to strip, crimp, and work with wire.

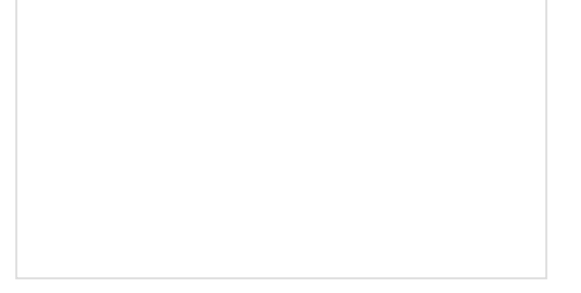

[Prototype Wearable LED Dance Harness](https://learn.sparkfun.com/tutorials/prototype-wearable-led-dance-harness) A project tutorial to add an extra effect for dancers performing a choreographed piece. The harness can be added quickly under a costume.

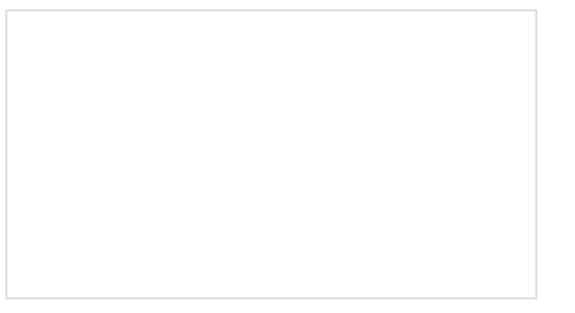

[Proto Pedal Assembly and Theory Guide](https://learn.sparkfun.com/tutorials/proto-pedal-assembly-and-theory-guide) Getting started with the SparkFun Proto Pedal. We'll assemble the board, then discuss some of the details of the circuit.

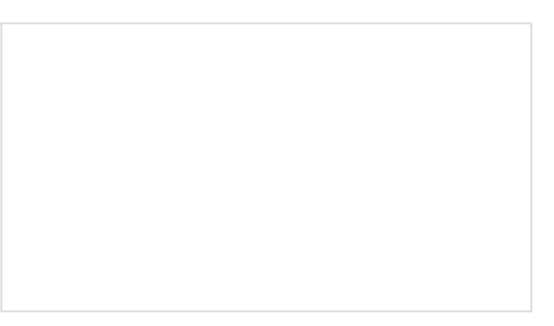

[Fuse Breakout Board Hookup Guide](https://learn.sparkfun.com/tutorials/fuse-breakout-board-hookup-guide) Protect your project by adding a fuse in your circuit to save it from molten destruction.